## **MANUAL PARA EL CAMBIO DE LA CUENTA BANCARIA**

## **Para el Becario**

1. Ingresar a la página del CONACYT <http://www.conacyt.gob.mx/Paginas/InicioNueva.aspx>y seleccionar "Currículum Vitae Único"

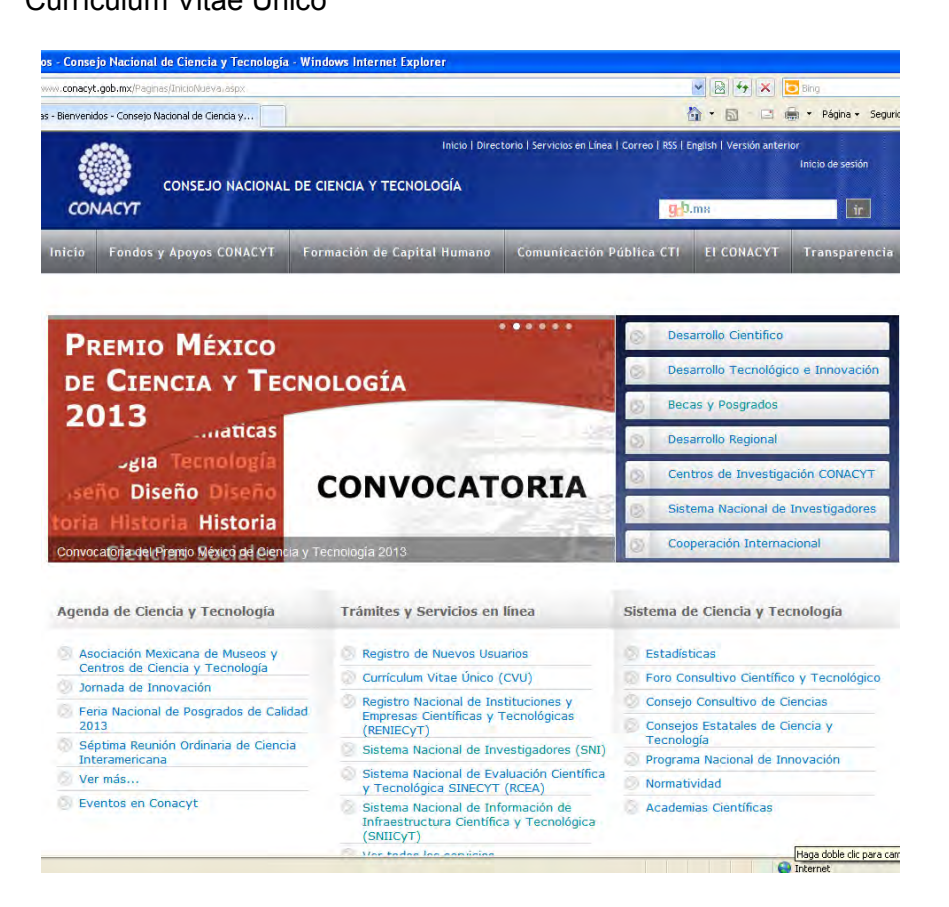

2. Dar click en Acceder o Actualizar Currículum Vitae Único.

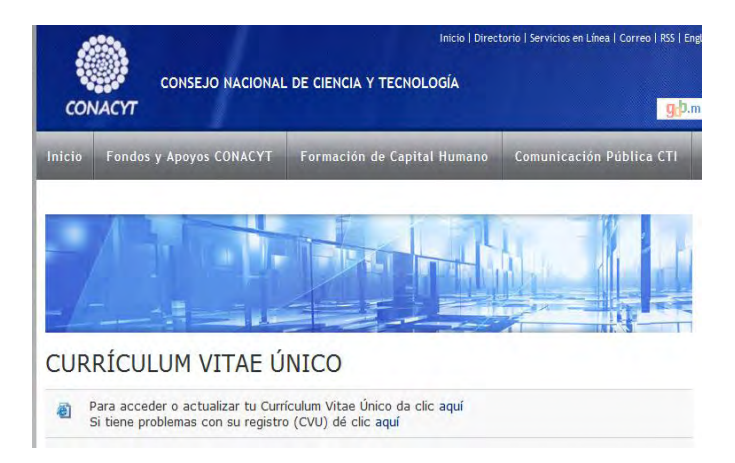

3. Ingresar su usuario y contraseña al sistema People Soft.

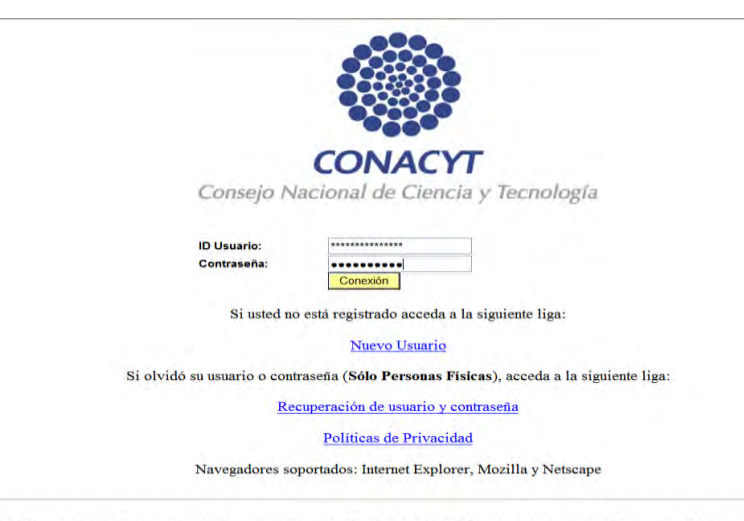

Se informa a todos los usuarios de los programas que ofrece el CONACYT que para poder canalizar sus dudas correctamente,

- 4. En el menú del lado izquierdo seguir esta ruta:
	- Becas L<sub>2</sub> Seguimiento BN y BM Lo Seguimiento de Pagos. Menú Principal. L<sub>></sub> Cambio de Cuenta

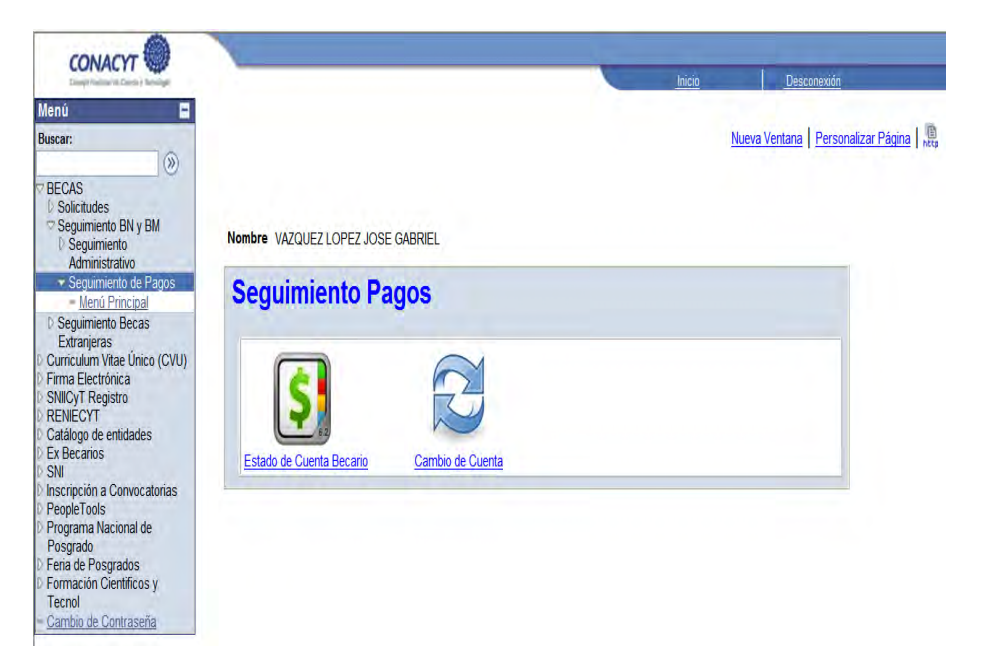

5. Realizar el cambio de la cuenta bancaria anexando los archivos correspondientes a ésta y oprimir guardar.

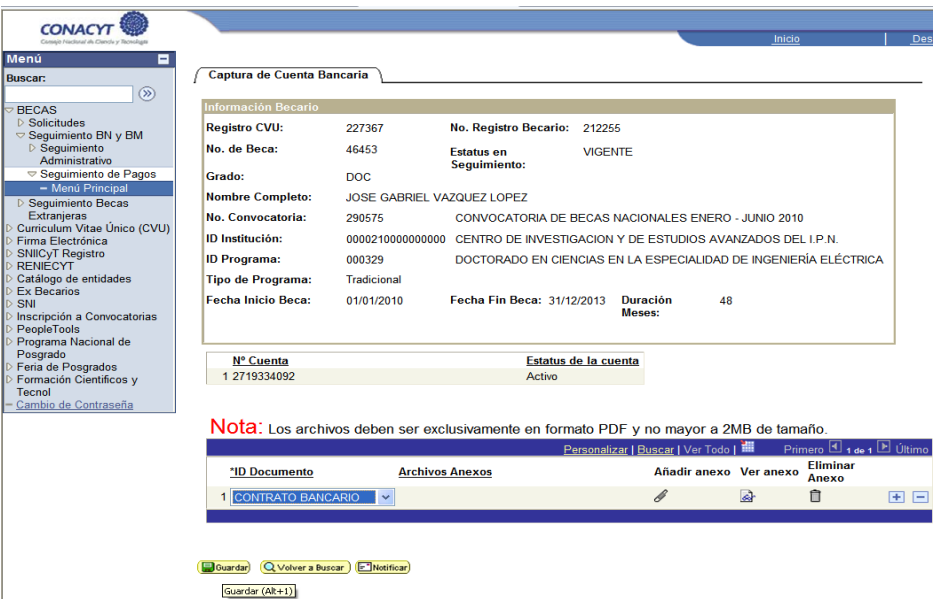

Posteriormente la Subdireccion de Becas Nacionales Autorizará el cambio paara la liberación de los pagos de manutención de la beca.